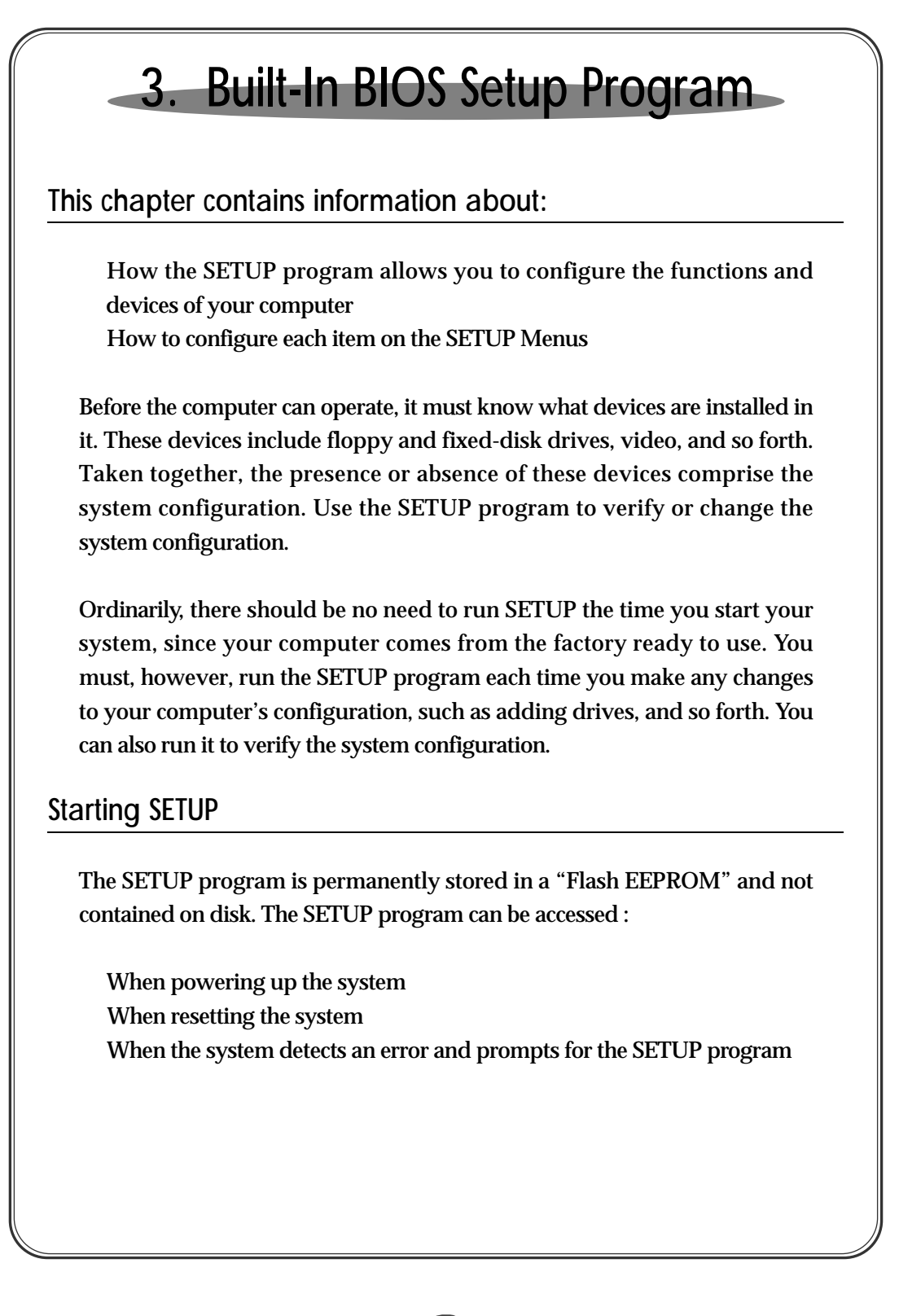

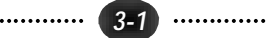

**Accessing SETUP When Powering Up the System**

To access the SETUP program when powering up the system, turn the computer power on. The system BIOS will first test the system components and then display a message similar to the following :

Press <DEL> to enter setup

Before the above message disappears, press the  $\left[\begin{array}{cc} \n\phi_{\text{defel}} \n\end{array}\right]$  key to activate the SETUP program.

**Accessing SETUP When Resetting the System**

Reset the system by either pressing the reset button or the  $\overline{(\alpha_1)}$   $\overline{(\alpha_2)}$ key combination. The system will display the following message :

Press <DEL> to enter setup

Before the above message disappears, press **Deleted** key to activate the SETUP p rogram. You can prevent the system displaying this message using the SETUP prompt setting, described below.

**Acessing SETUP When the System Prompts for the SETUP Program**

If the system BIOS detects a software or hardware error during the selftesting process, the system displays the following message :

Press <F1>to continue, <DEL>to Enter SETUP

Press  $\boxed{\text{F1}}$  to continue the boot sequence or  $\boxed{\text{Delete}}$  to run SETUP

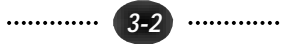

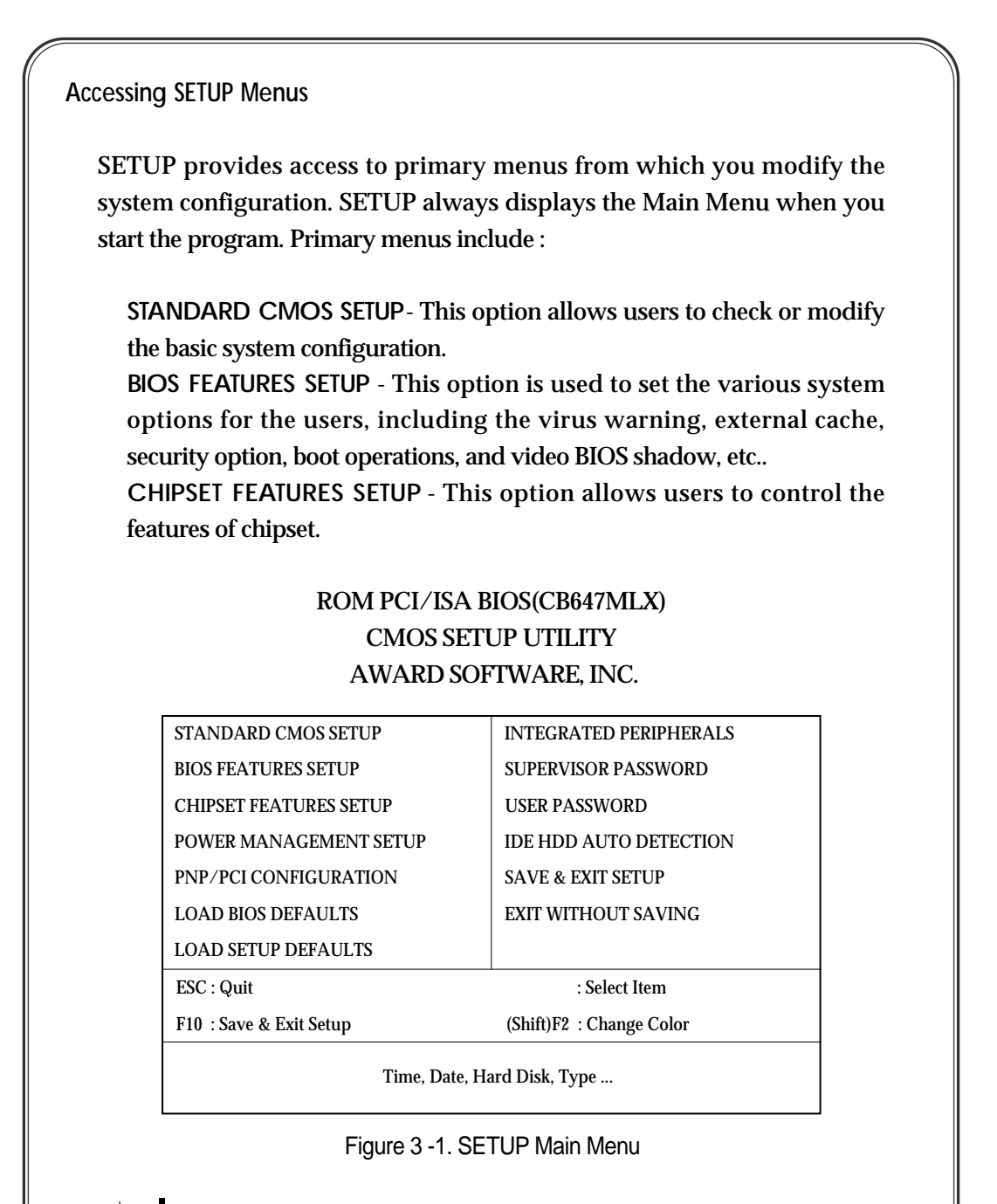

*The instructions at the bottom of the Main Menu Screen show the items of each option.*

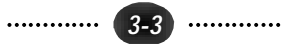

**POWER MANAGEMENT SETUP**- This option allows users to set the power saving status for reducing the power consumption.

**PNP/PCI CONFIGURATION SETUP**- This option is used to set the various system function and internal addresses of the PCI devices. Allows users to configure system IRQ and DMA to PCI/ISA PnP or Legacy ISA .

**LOAD BIOS DEFAULTS** - Users can load the BIOS default values to boot the system safely.

**LOAD SETUP DEFAULTS - This option supports the better performance for** the system. It is recommended to choose OPTIMUM Setting for the setup.

**INTEGRATED PERIPHERALS** - This option allows users to decide how many kinds peripherals need to change their I/O type , mode and used or not . This options also allows user to set the various system function and onboard PCI IDE controller.

SUPERVISOR PASSWORD - Password is required when entering and changing all of the SETUP option or booting your system. Users can change the current password stored in the CMOS by accessing this option.

**USER PASSWORD - Password is required when booting your system and** entering to change only the USER PASSWORD. Users can change the current password stored in the CMOS by accessing the option.

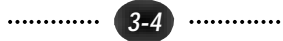

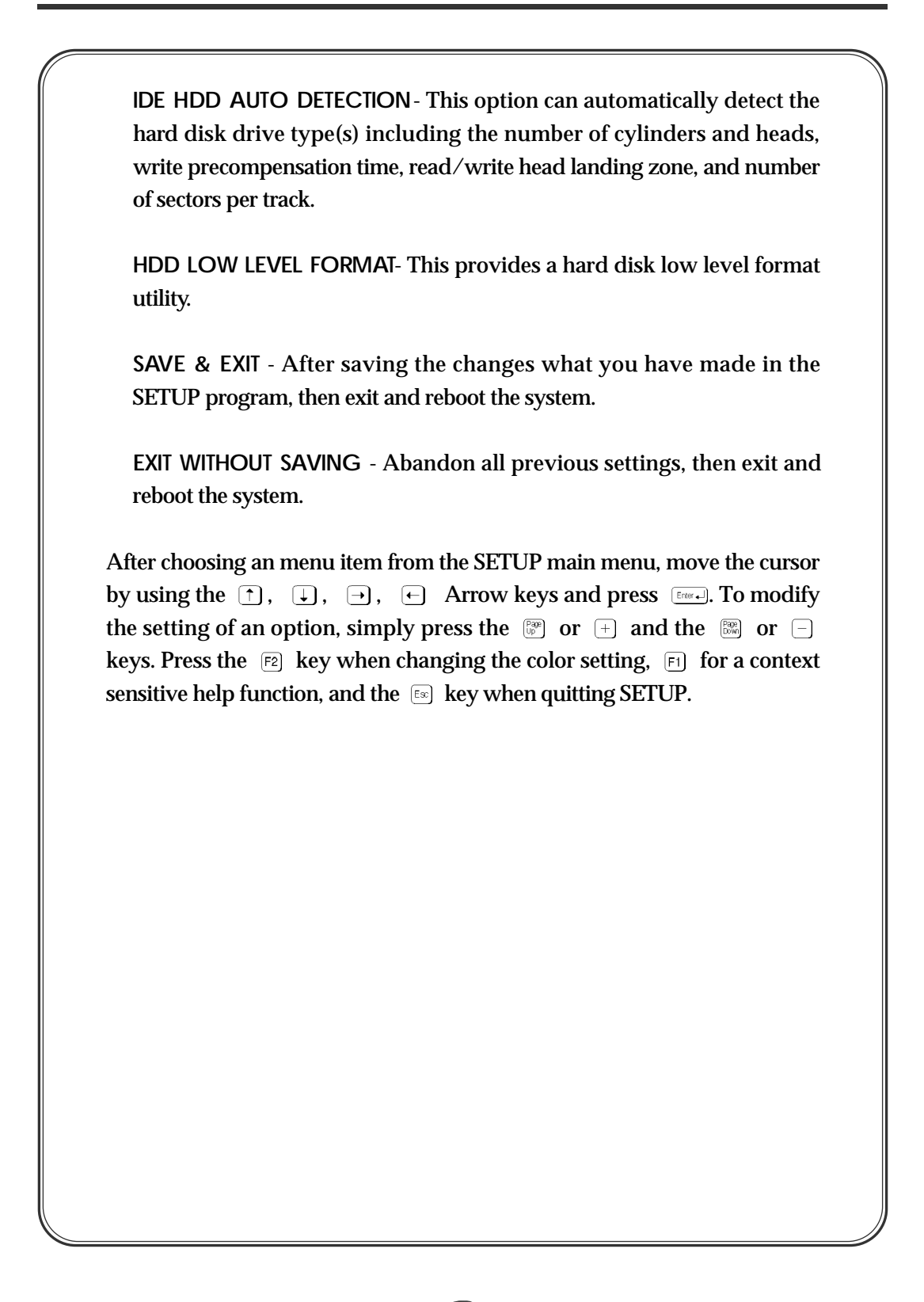

*3 - 5*

# **3.1 Standard CMOS Setup** ROM PCI/ISA BIOS (CB647MLX) STANDARD CMOS SETUP AWARD SOFTWARE, INC. Data (mm:dd:yy) : Thu, Jun 12 1997 Time (hh:mm:ss) : 17 : 58 : 42 HARD DISKS TYPE SIZE CYLS HEAD PRECOMP LANDZ SECTOR MODE Primary Master : Auto 0 0 0 0 0 0 0 Auto Primary Slave : Auto 0 0 0 0 0 0 0 Auto Secondary Master : Auto 0 0 0 0 0 0 Auto Secondary Slave : Auto 0 0 0 0 0 0 Auto Drive A : 1.44M, 3.5 in. Drive B : None Video : EGA/VGA Halt On : All, But Keyboard ESC : Quit  $\qquad \qquad : \text{Select Item}$   $\qquad \qquad \text{PU/PD}/+/- : \text{Modify}$ F1 : Help (Shift)F2 : Change Color Base Memory : 640K Extended Memory : 31744K Other Memory : 384K TOTAL Memory : 32768K

Figure 3 -2 STANDARD CMOS Setup Menu

Date - Allows manual setting of the electronic calendar on the mainboard.

Time - Sets the system's internal clock which includes hours, minutes, and seconds.

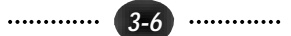

**Primary Master/Slave, Secondary Master/Slave** - Specifies the physical and electronic properties of the standard hard disk drives installed. Relevant specifications include the type, number of cylinders (CYLS), heads (HEAD), write pre-compensation time (PRECOMP), read/write head landing zone (LANDZ), number of sectors per track (SECTOR), and HDD mode (MODE). Selecting "AUTO" in the hard disk type item avoids the necessity of loading the HDD specifications and the function of the IDE HDD Auto Detection option in the main menu. The system BIOS will automatically detect the hard drive installed on the system upon bootup.

**Drive A:/ B:** - Specifies the capacity and format of the floppy drive installed in your system.

Video - Specifies the display adapter installed.

**Halt On** - Enables the system to halt on several conditions/options. The default value is set at "All, But Keyboard."

**Base / Extended / Other Memory** - A small section in the lower right corner of the screen displays important information about your system which includes the base, extended, and other memory sizes. They are updated automatically by the SETUP program according to the status detected by the BIOS self-test. This section of the Standard CMOS SETUP screen is for viewing purpose only and manual modifications are not allowed.

 $\overline{+}$ 

|                                    |                                    | ROM PCI/ISA BIOS (CB647MLX)          |               |
|------------------------------------|------------------------------------|--------------------------------------|---------------|
|                                    |                                    | <b>BIOS FEATURES SETUP</b>           |               |
|                                    |                                    | AWARD SOFTWARE, INC.                 |               |
|                                    |                                    |                                      |               |
| <b>Virus Warning</b>               | : Disabled                         | Video BIOS Shadow                    | : Enabled     |
| <b>CPU</b> Internal Cache          | : Enabled                          | C8000-CBFFF Shadow                   | : Disabled    |
| <b>External Cache</b>              | : Enabled                          | <b>CC000-CFFFF Shadow</b>            | : Disabled    |
|                                    | CPU L2 Cache ECC Checking: Enabled |                                      | : Disabled    |
| Quick Power On Self Test           | : Enabled                          | D4000-D7FFF Shadow                   | : Disabled    |
| <b>Boot Sequence</b>               | : A.C.SCSI                         | D8000-DBFFF Shadow                   | : Disabled    |
| <b>Swap Floppy Drive</b>           | : Disabled                         | DC000-DFFFF Shadow                   | : Disabled    |
| <b>Boot Up Floppy Seek</b>         | : Enabled                          |                                      |               |
| <b>Boot Up NumLock Status</b>      | : On                               |                                      |               |
| Gate A20 Option                    | $:$ FAST                           |                                      |               |
| <b>Typematic Rate Setting</b>      | : Disabled                         |                                      |               |
| Typematic Rate (Chars/Sec): 6      |                                    |                                      |               |
| <b>Typematic Delay (Msec)</b>      | : 250                              | $\text{ESC}:$ Quit                   | : Select Item |
| <b>Security Option</b>             | : Setup                            | : Help PU/PD/+/-: Modify<br>F1       |               |
| PCI/VGA Palette Snoop              | : Disabled                         | : Old Values (Shift)F2 : Color<br>F5 |               |
| OS Select For DRAM > 64MB: Non-OS2 |                                    | : Load BIOS Defaults<br>F6           |               |
| Report No FDD For WIN 95: No       |                                    | : Load Setup Defaults<br>F7          |               |

Figure 3 -3. BIOS Features Setup Menu

Virus Warning - Allows the virus warning feature for the hard disk boot sector to display a warning message and produce a beep sound whenever an attempt is made to write on the hard disk's boot sector. The default value for this option is "Disabled."

**CPU Internal Cache** - Enables the internal code/data cache of CPU when set to "Enabled" (default).

External Cache - Enables the on-board secondary cache when set to "Enabled" (default).

**CPU L2 Cache ECC Checking-Enables the ECC(Error Checking & Correction)** Checking of Pentium L2 Cache when set to "Enabled"(default).

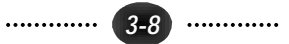

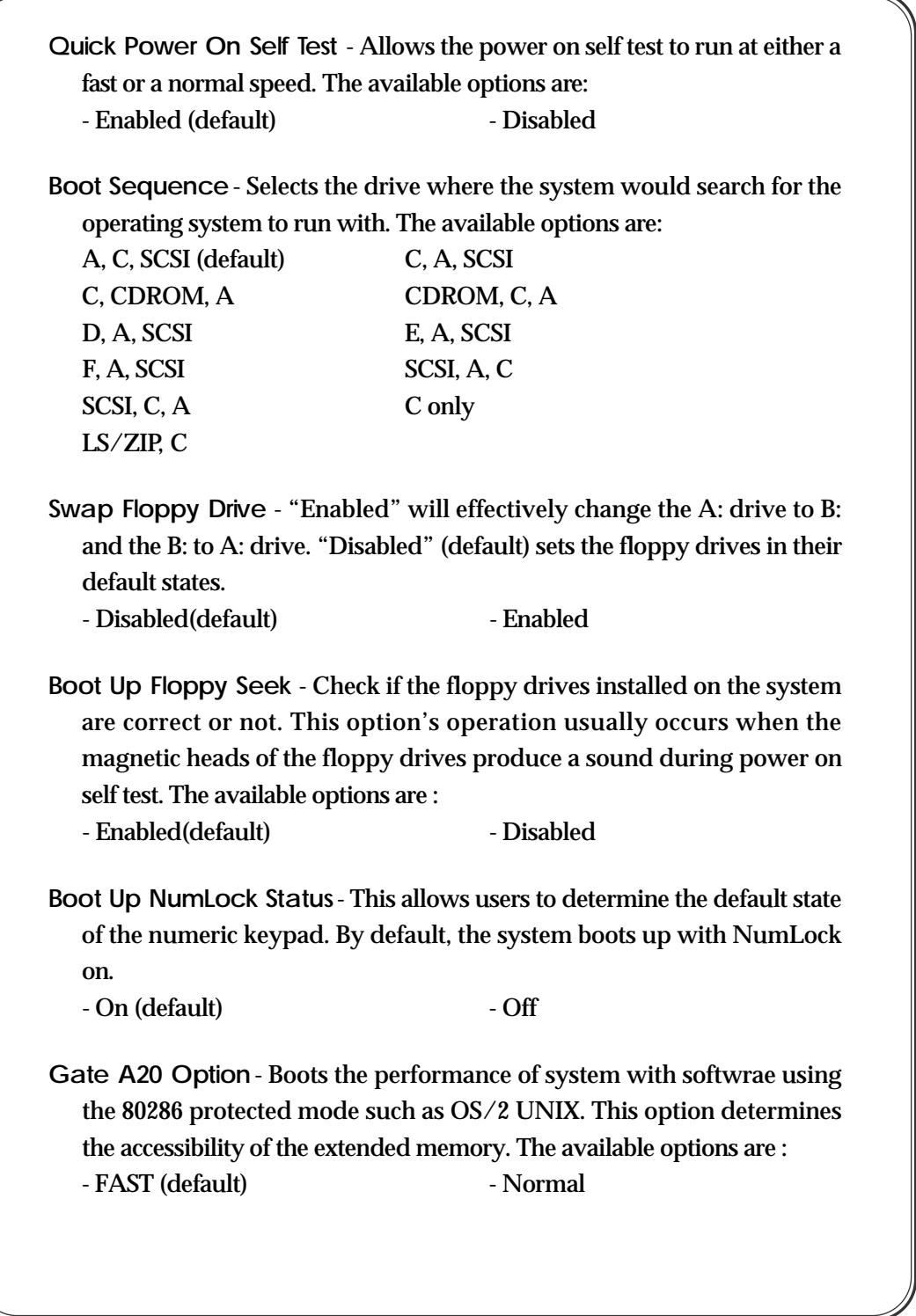

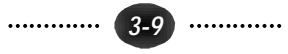

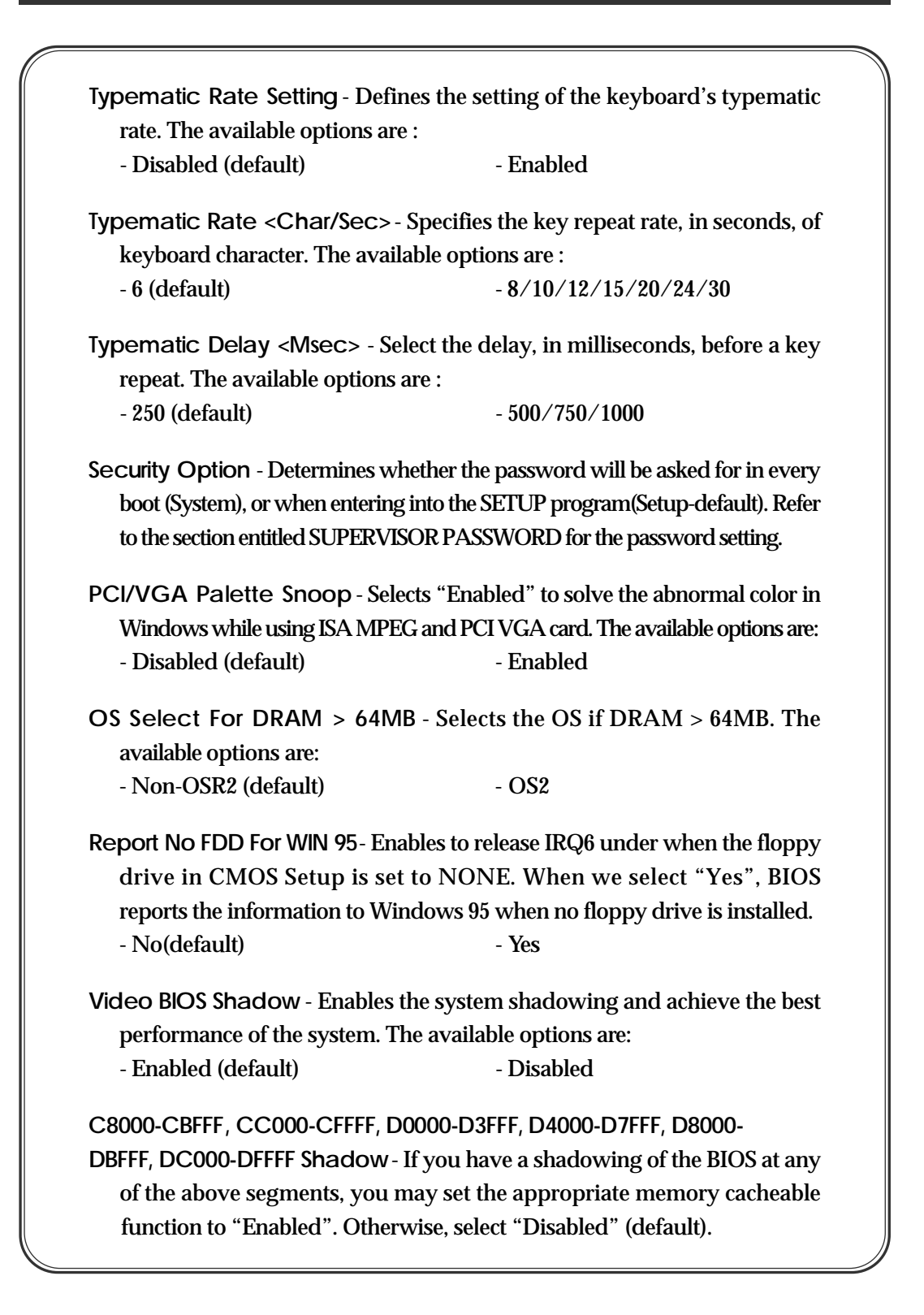

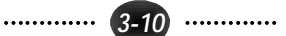

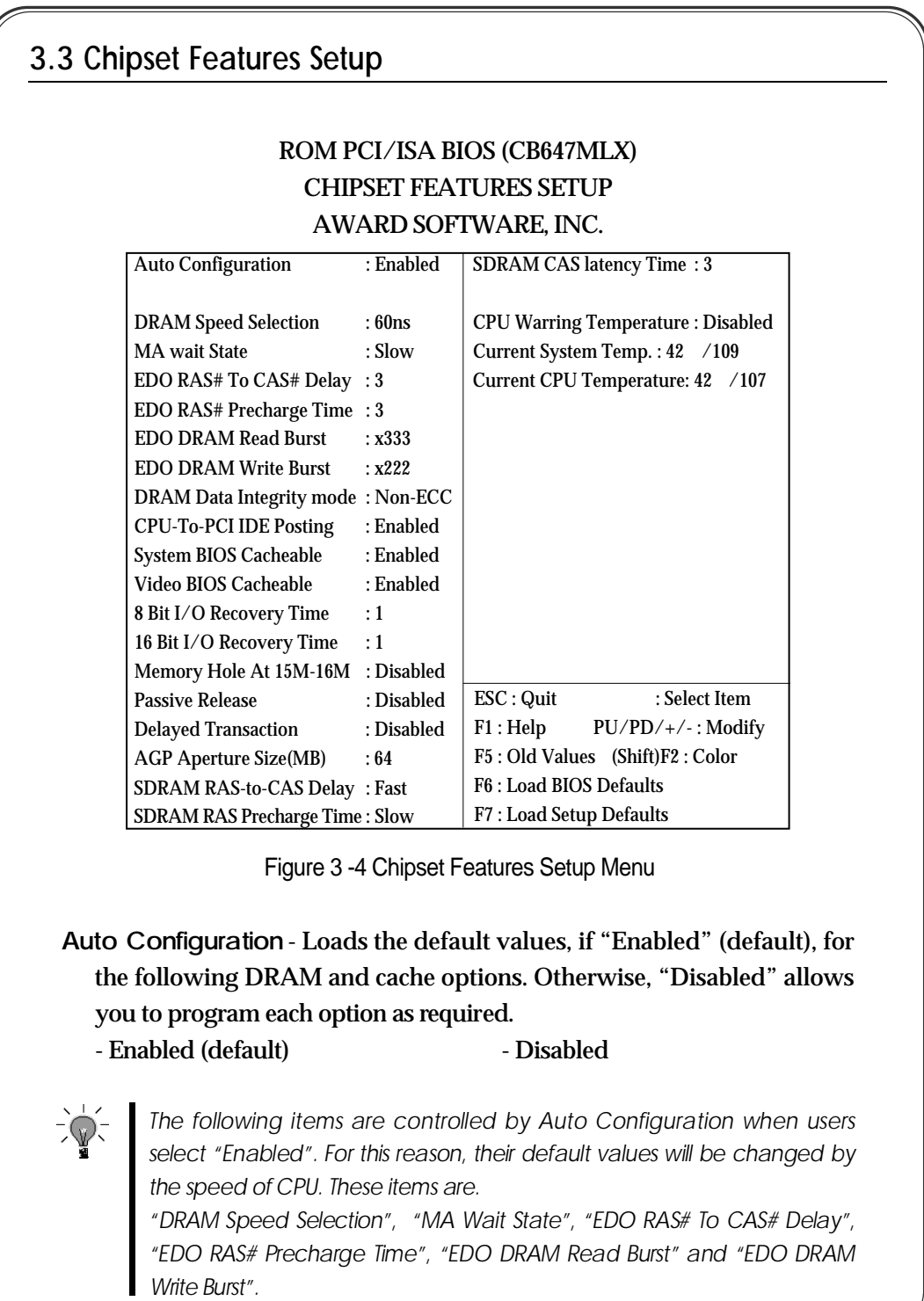

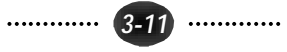

**DRAM Speed Selection**- Configures the DRAM read/write speed for the maximum performance. The available options are : - 50ns - 60ns(default) **MA Wait State**- select FAST or SLOW Memory Address bus timing. The available options are : - Slow(default) - Fast **EDO RAS# To CAS# Delay - sets the delay in assertion of CAS# from** assertion of RAS# in 66 MHz clocks. The available options are :  $-3$ (default)  $-2$ **EDO RAS# Precharge Time - DRAM must continually be refreshed or it** will lose its data. Normally, DRAM is refreshed entirely as the result of a single request. This option allows you to determine the number of CPU clocks allocated for the Row Address Strobe to accumulate its charge before the DRAM is refreshed. If insufficient time is allowed, refresh may be incomplete and data lost. The available options are :  $-3$  (default)  $-4$ **EDO DRAM Read Burst**- Determines the timing for burst read to the cache. If your DRAM type is EDO DRAM, we suggest you select x222(EDO) timing to get a better performance. The available options are : - x333(default) - x222 **EDO DRAM Write Burst**- Determines the timing for burst write to the cache. If your DRAM type is EDO DRAM, we suggest you select x222 (EDO) timing to get a better performance. The available options are : - x222(default) - x333 **DRAM Data Integrity Mode**- Provides software configurity of selecting between ECC mode and non-ECC mode of operation of the DRAM interface. The available options are : - NON-ECC(default) - ECC

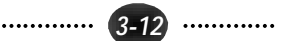

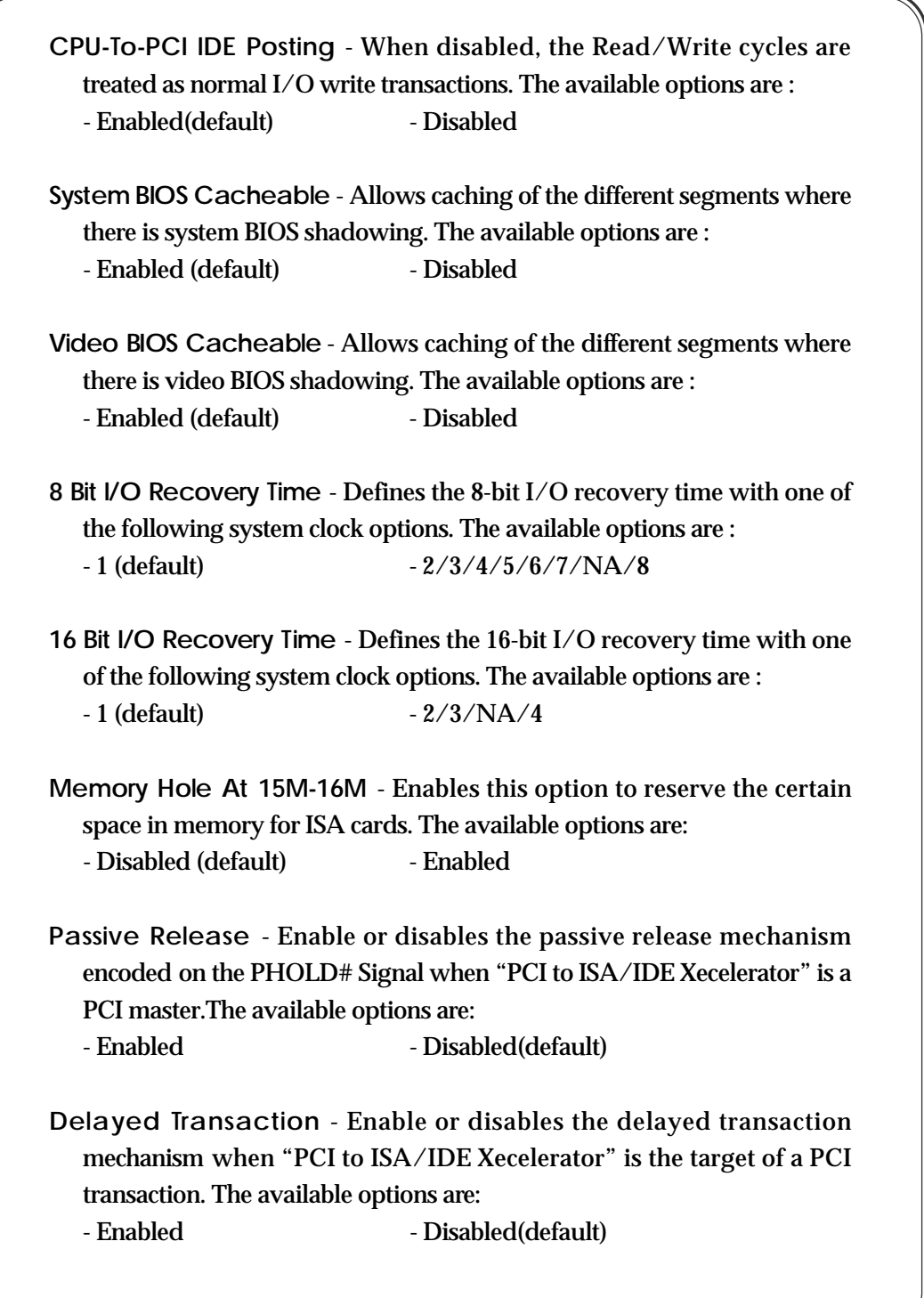

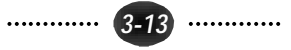

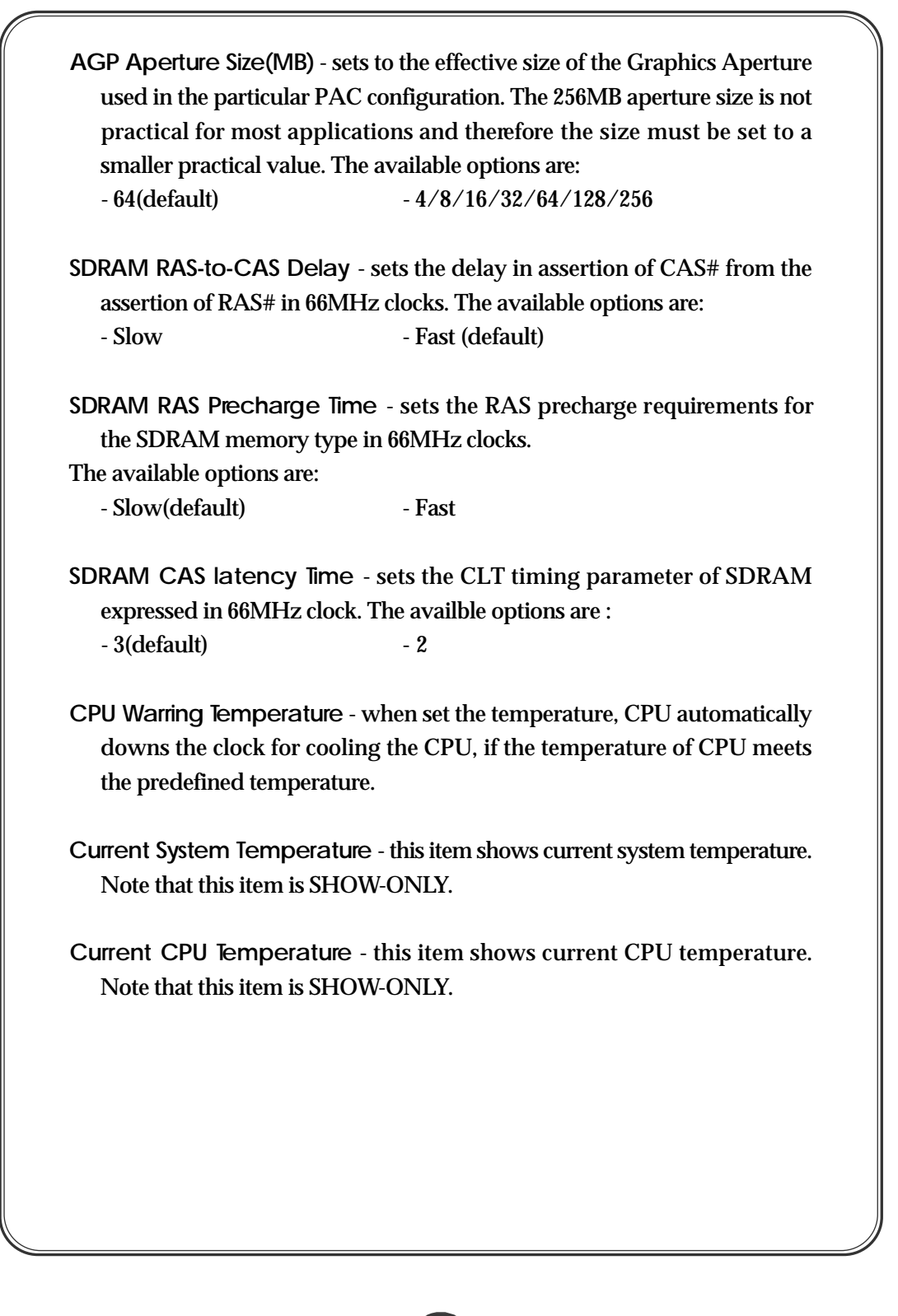

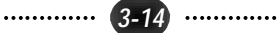

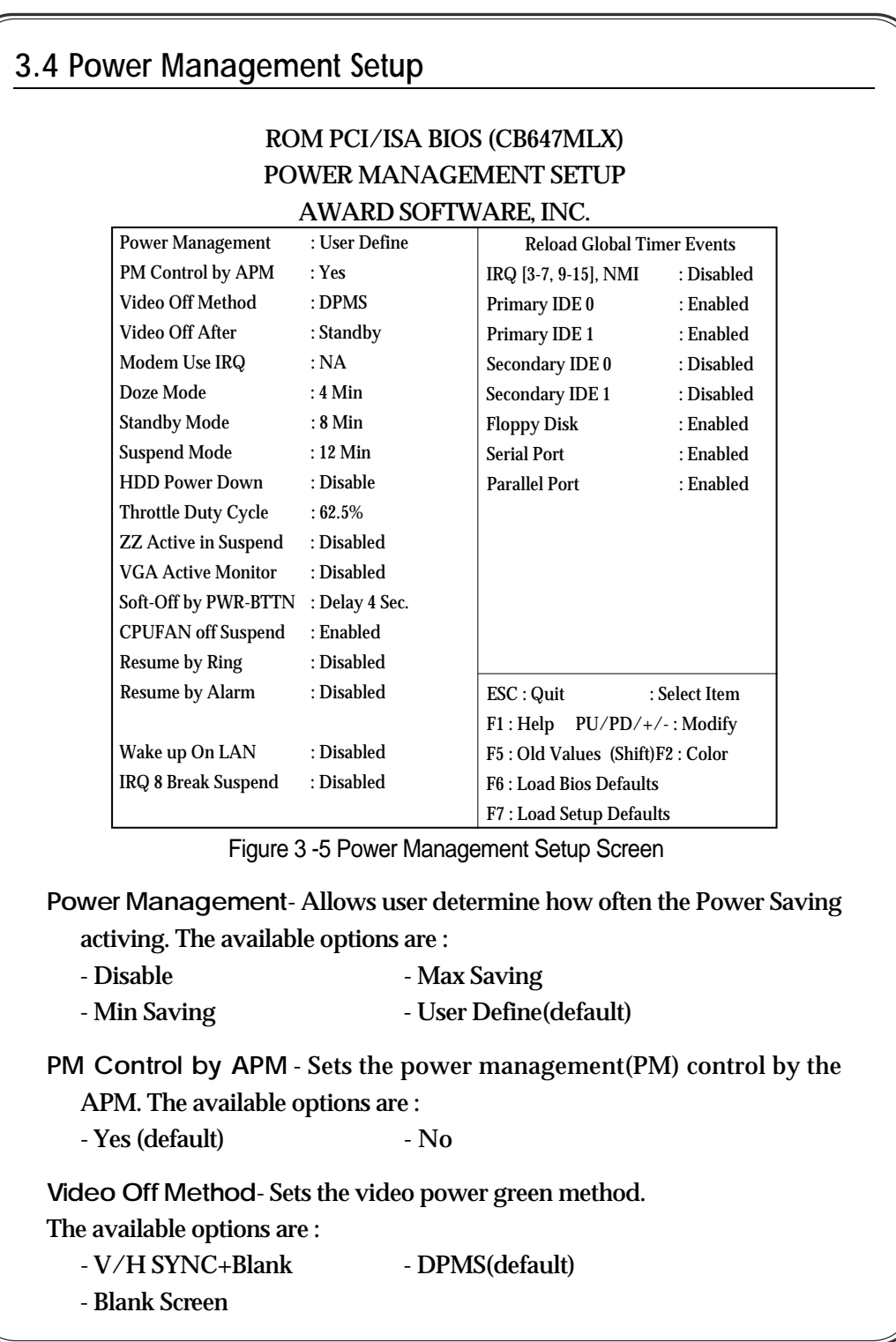

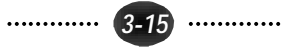

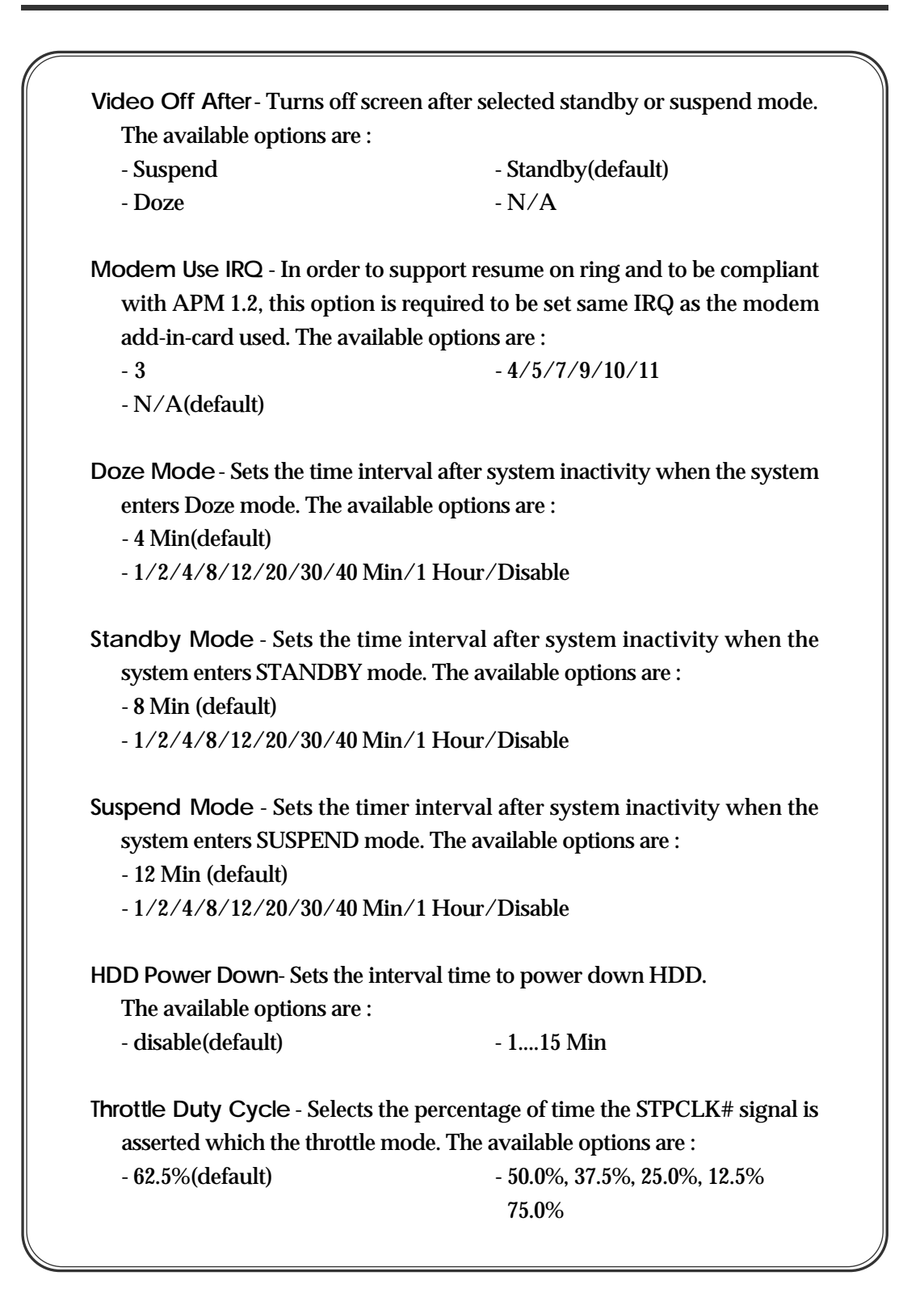

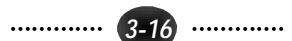

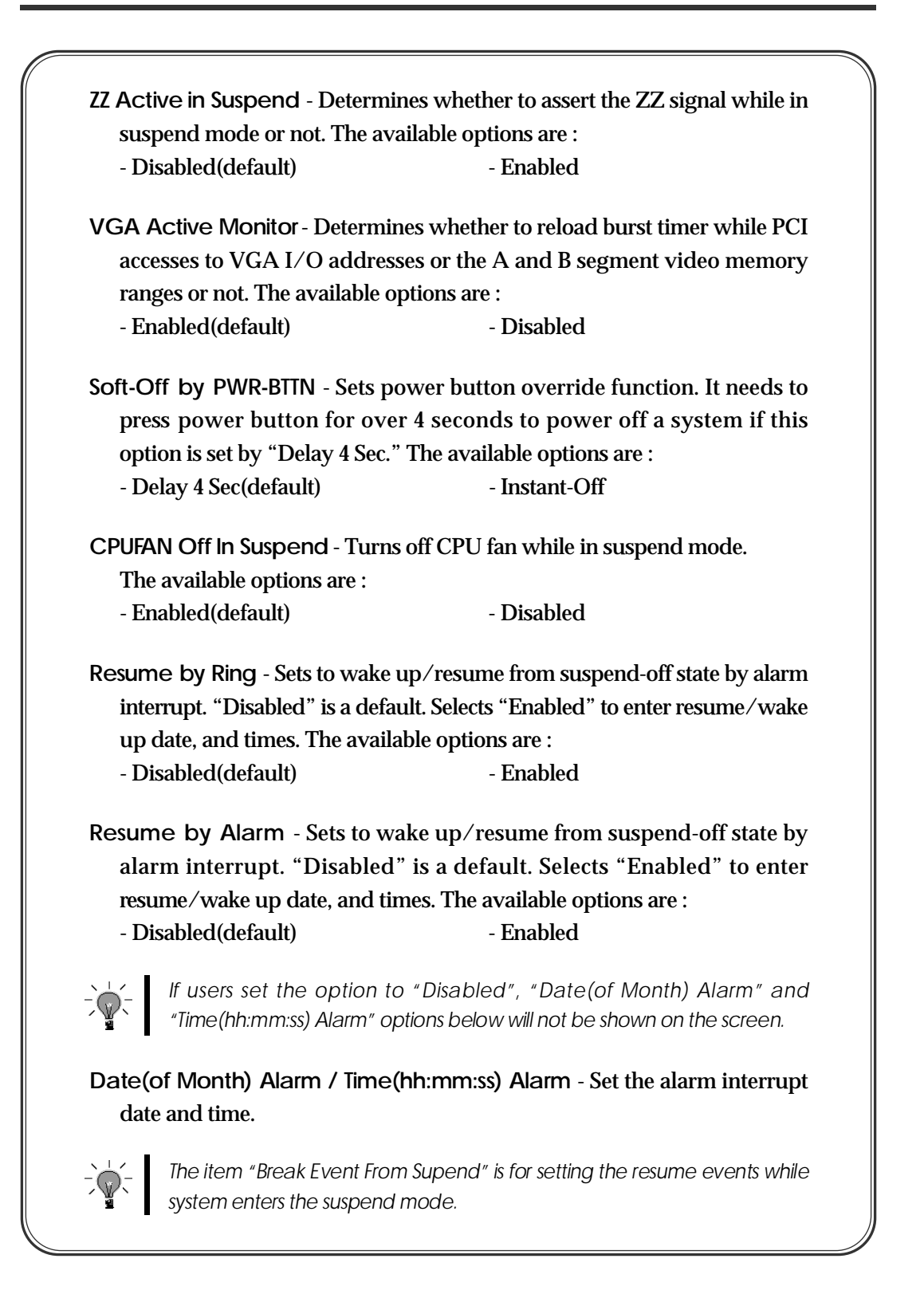

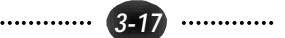

**Wake Up On LAN** - sets to turn on the system from power off state. The available options are : - Enabled **- Disabled** (default) **IRQ 8 Break Suspend** - The available options are : - Disabled(default) - Enabled *The item "Reload Global Timer Events" is for setting the wakeup events*  $\sqrt{2}$ *while system enters the standby mode.* **IRQ[3-7, 9-15], NMI** - The available options are : - Disabled(default) - Enabled **Primary IDE 0/1, Secondary IDE 0/1** - The available options are : - Disabled(default of secondary IDE 0/1) - Enabled(default of Primary IDE 0/1) **Floppy Disk** - The available options are : - Disabled Finabled (default) **Serial Port** - The available options are : - Disabled - Enabled(default) **Parallel Port** - The available options are : - Disabled **- Enabled** (default)

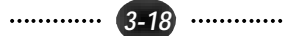

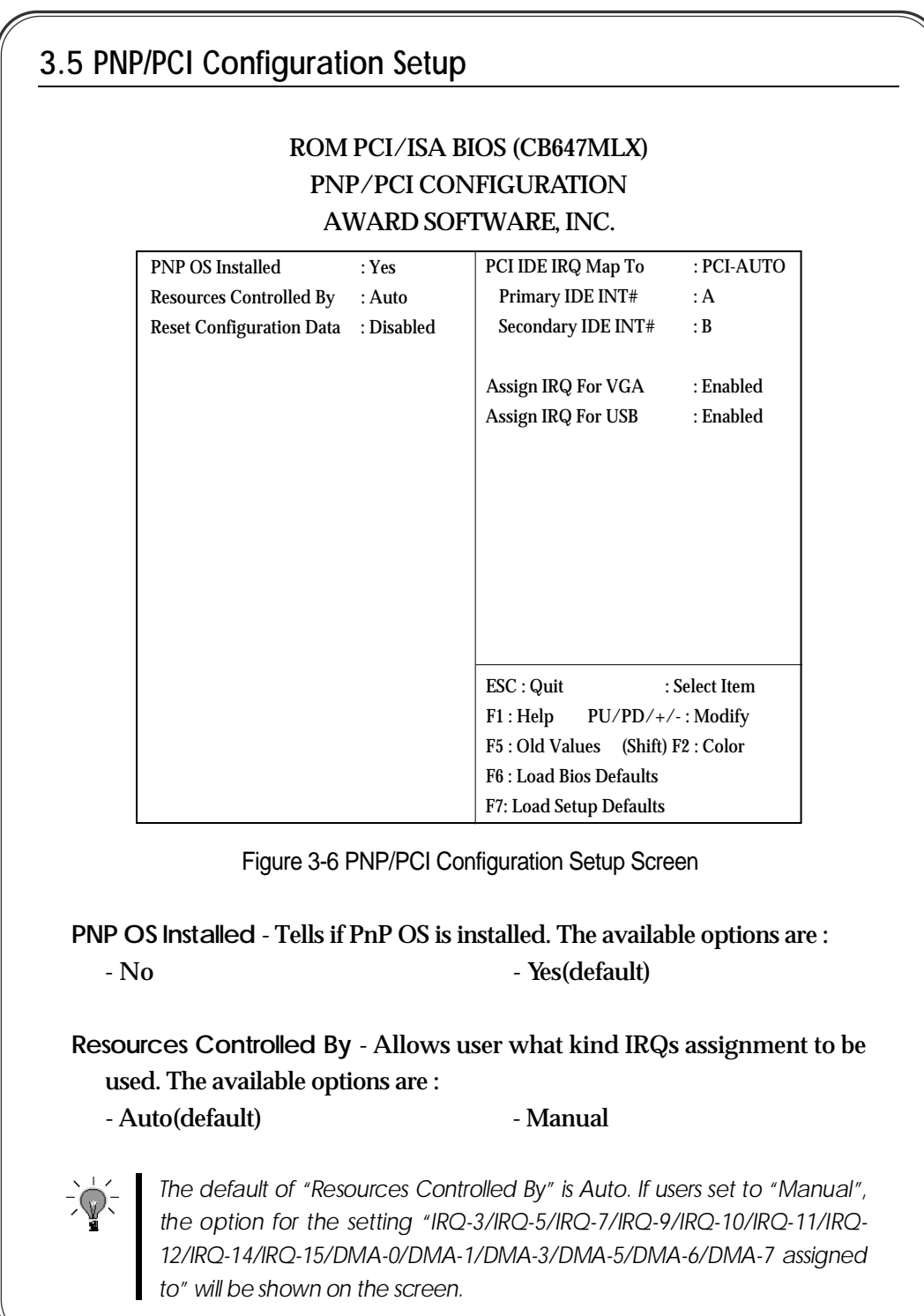

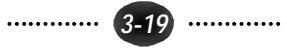

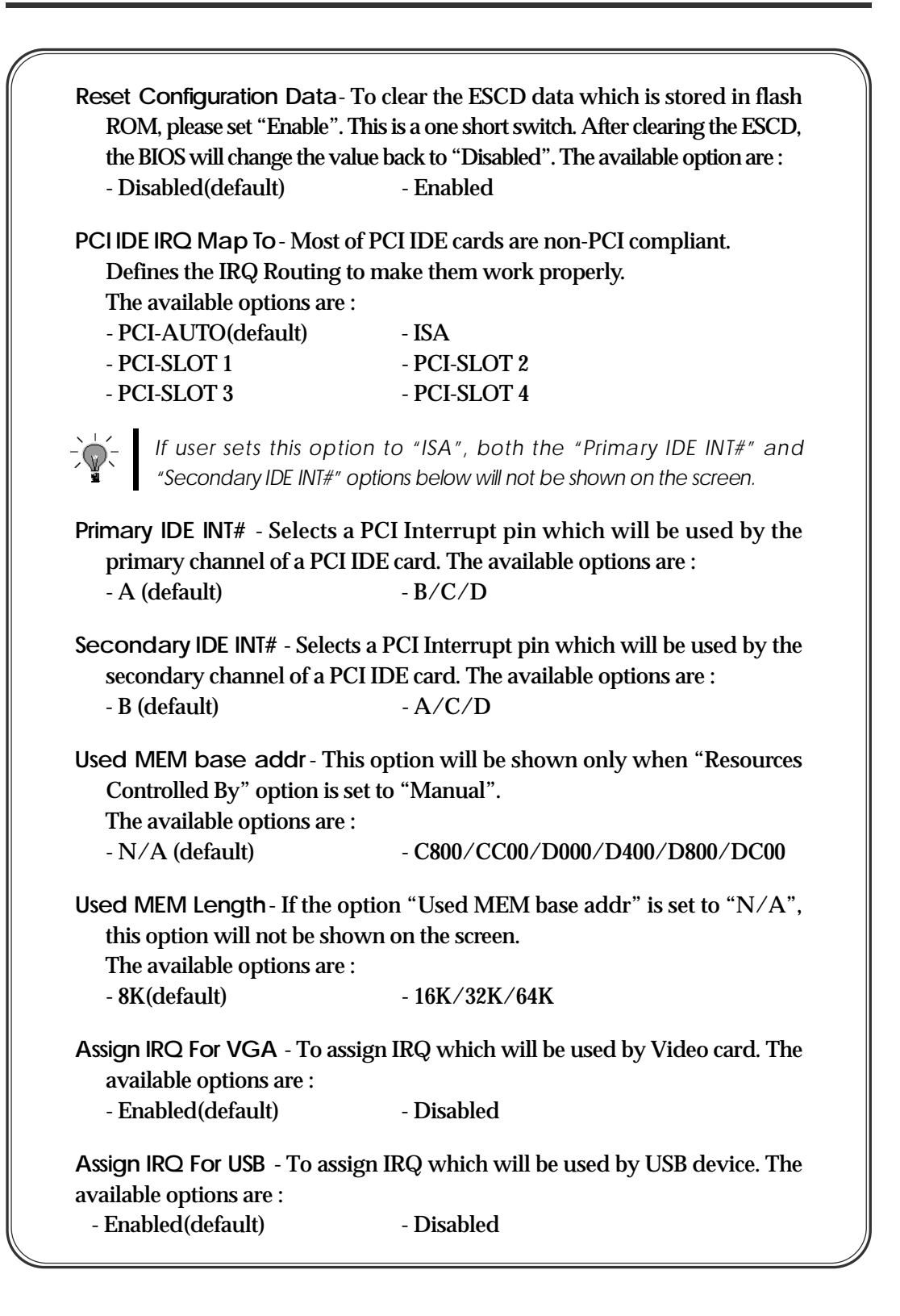

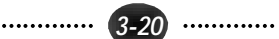

## **3.6 Load BIOS Defaults**

In the event of a loss in memory on the configuration SETUP, the user can restore the information on the BIOS by default values. Loading the BIOS defaults provides safety booting of the system.

## **3.7 Load SETUP Defaults**

SETUP defaults are considered default values with which the system will be enabled to perform better. This due to the enabling of some options within the SETUP program. However, if problems are encountered after loading the Optimum Setting, reboot the system and load the BIOS defaults instead.

### **3.8 INTEGRATED PERIPHERALS**

## ROM PCI/ISA BIOS (CB647MLX) INTEGRATED PERIPHERALS AWARD SOFTWARE, INC.

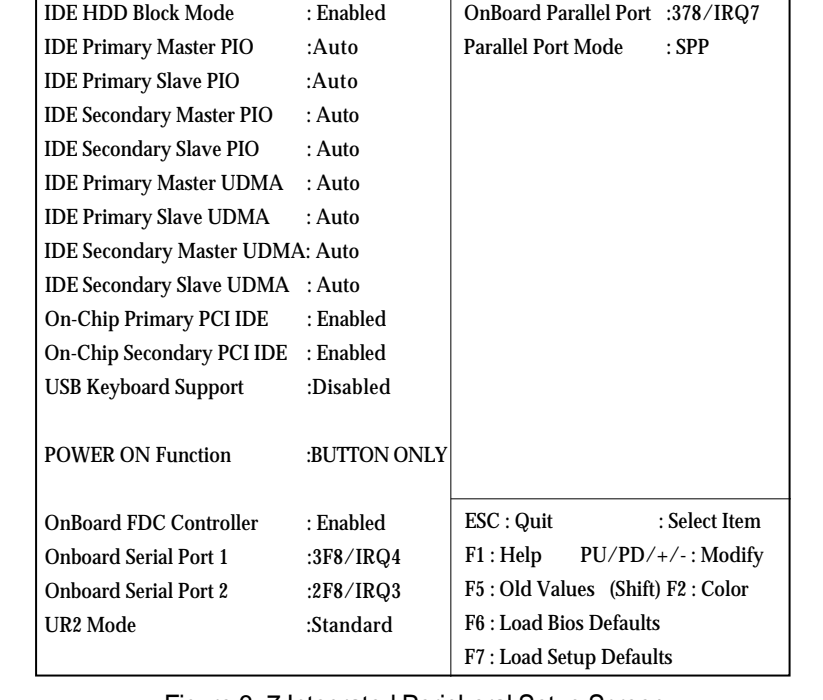

Figure 3 -7 Integrated Peripheral Setup Screen

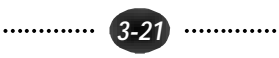

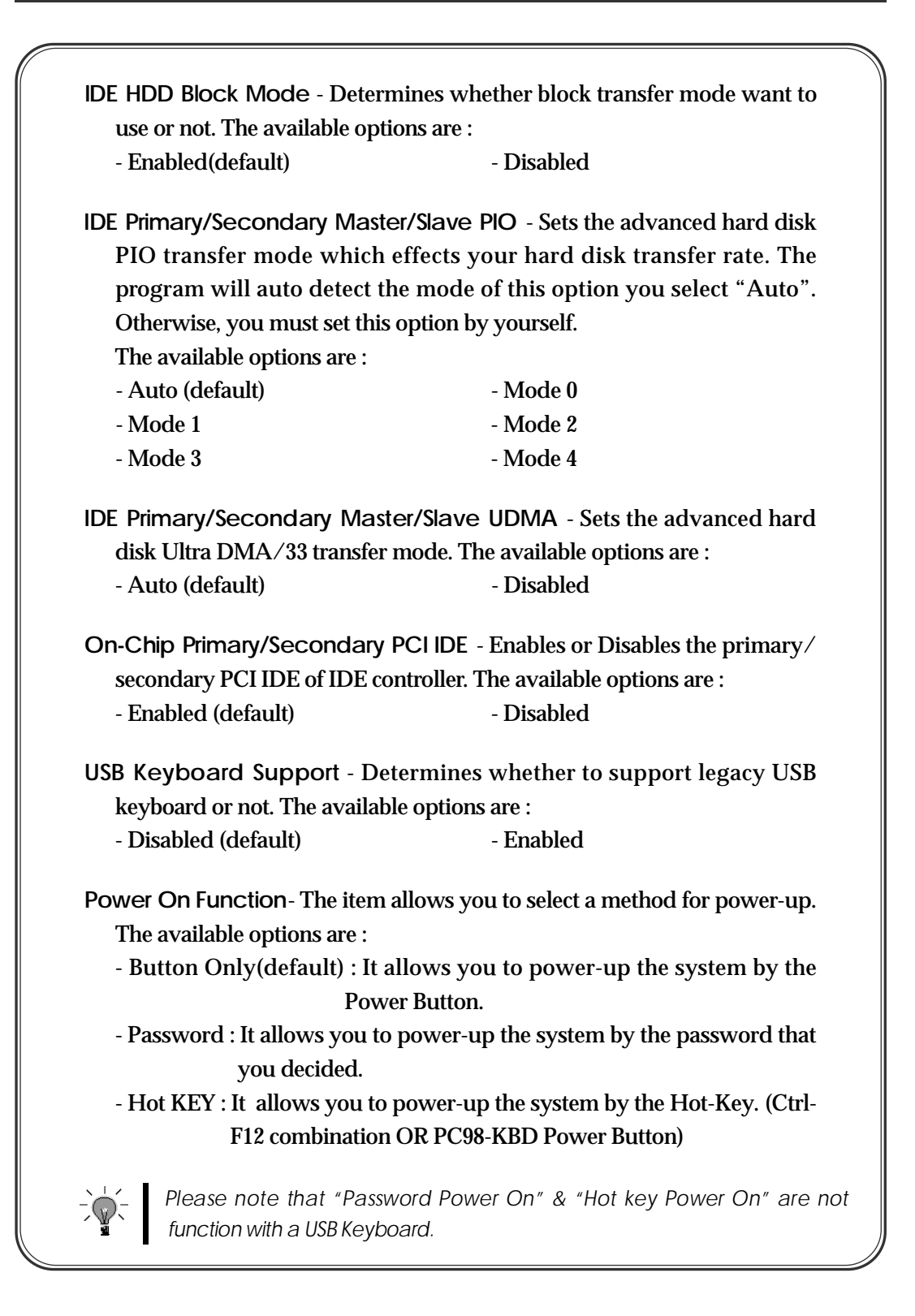

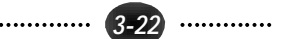

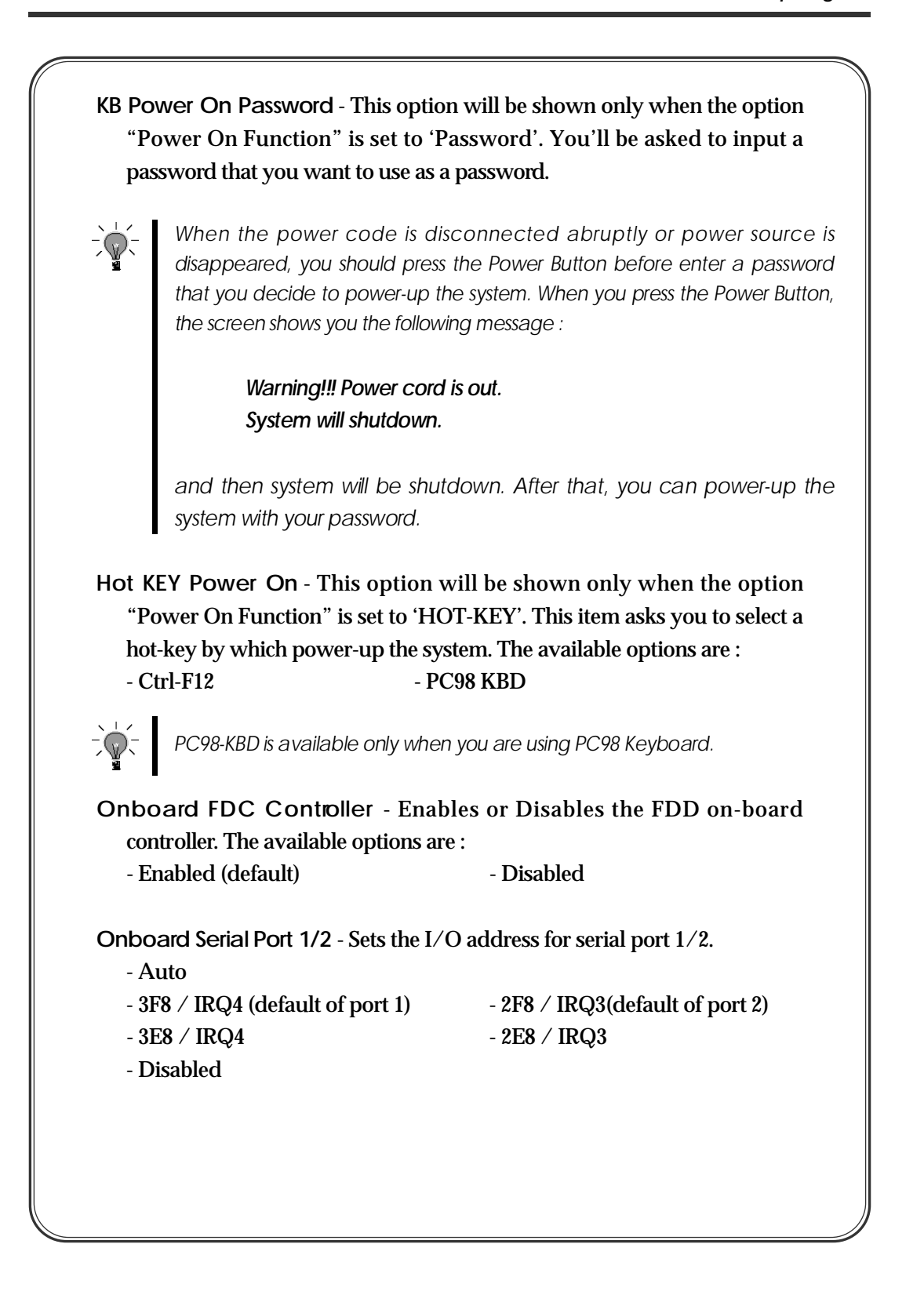

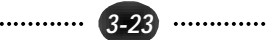

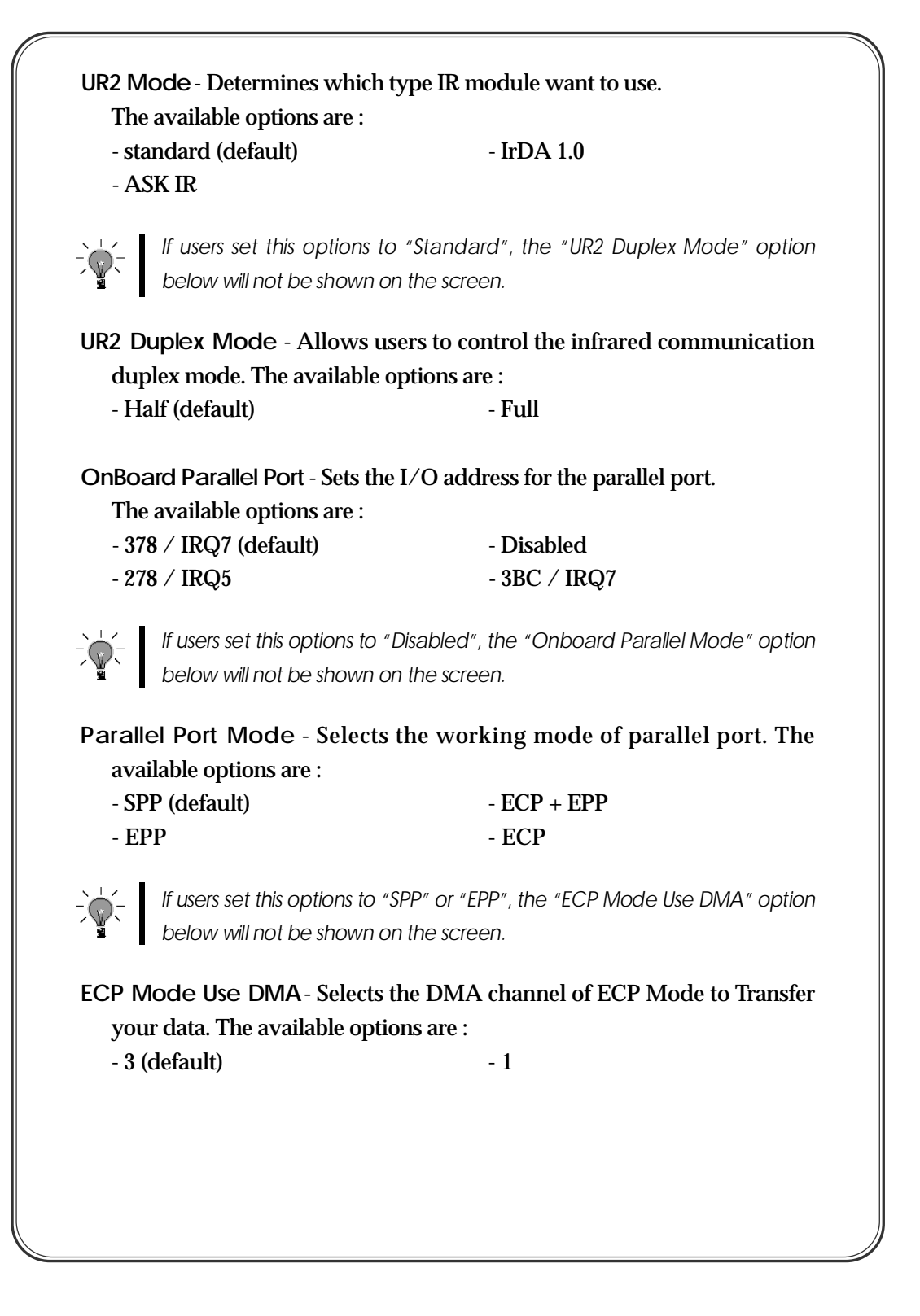

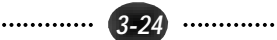

## **3.9 SUPERVISOR PASSWORD**

The SUPER VISOR PASSWORD utility allows you to set, change, and disable the password which is stored in the BIOS. To change the password setting, press <Enter> on the SUPERVISOR PASSWORD option of the main menu and then type the new password.

Configure the Security Option within the BIOS Features Setup corresponding to the setting in this utility. SUPERVISOR PASSWORD access right is higher than USER PASSWORD.

The password can be at most 8 characters long. The program will require you to confirm the new password before it exits and enables the utility. To disable the SUPERVISOR PASSWORD, press the <F1> when the program asks you to enter the new password.

### **3.10 USER PASSWORD**

USER PASSWORD only can be used when the system is booting. Users only can enter SETUP screen to change the USER PASSWORD.

The password can be at most 8 characters long. The program will require you to confirm the new password before it exits and enables the utility. To disable the USER PASSWORD, press the <F1> as the program asks you to enter the new password.

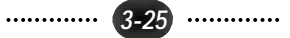

# **3.11 IDE HDD Auto Detection**

The IDE HDD Auto Detection provides auto configuration of the hard drive installed in the system. It supports LBA, Large, and Normal modes. If the system's hard disk drive has a capacity of over 528MB and supports LBA functions, you may enable either the LBA mode or the Large mode. On the other hand, if the hard disk drive's capacity is over 528MB but does support LBA functions, you may enable the Large mode in order to use over 528MB.

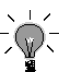

- *a. The LBA and Large modes will only appear on the screen when the installed hard disk drive is specified to support the LBA mode.*
- *b. In the case when a hard disk drive's cylinder specification exceeds 1024, and does not support the LBA function, only the Large mode will be displayed on the screen.*
- *c. With a hard disk drive supporting cylinders below 1024, only the Normal mode will be appear on the screen. The Normal mode will also be shown on the screen under conditions a & b above.*
- *d. Hard disk drives with less than 528MB total capacity must be set to Normal mode when combined with either old BIOS versions or the Award BIOS. LBA and Large modes are new specifications which may not be fully supported by all operating systems. An example of which is the current version of UNIX System (R3.2.4) which is still unable to support the LBA function. Therefore, determine the specifi-cations of your hard disk drive and operating system before selecting the drive's mode.*

## ROM PCI/ISA BIOS(CB647MLX) HDD AUTO DETECTION AWARD SOFTWARE. INC

HDD DISKS TYPE SIZE CYLS HEAD PRECOMP LANDZ SECTOR MODE Primary Master :

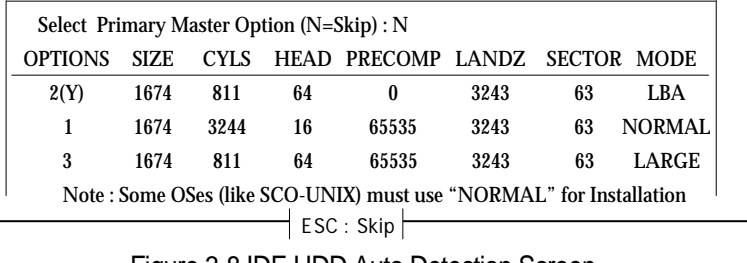

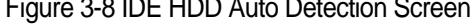

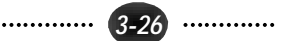

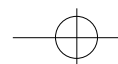

After pressing the <Enter> key on this item of the main menu, the display screen will show the following screen.

Once the program detects the type of hard disk installed, it will display the relative information such as the type, cylinders, heads, write precompensation, landing zone, number of sectors per track, size and mode. A message asking you to accept the IDE HDD detected will also be flashed on the screen.

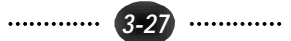

## **3.13 Qutting SETUP**

After making all modifications in the SETUP program, go to the option "Save & Exit SETUP" then press the <Enter> key. The program will display the following screen.

Press  $\langle Y \rangle$  to confirm the changes made, and the  $\langle N \rangle$  or the  $\langle Esc \rangle$  keys if further modifications are still necessary before exitiong the SETUP program. Once the <Y> key in pressed, the system will automatically exit the program and reboot.

However, if you want cancel all changes made under the SETUP program, go to the options "Exit Without Saving"

Press <Y> and the system will exit the SETUP program then reboot without saving any of the change made.

*You may also use the <F10> key to save the new settings.*

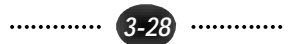

 $\overline{+}$ 

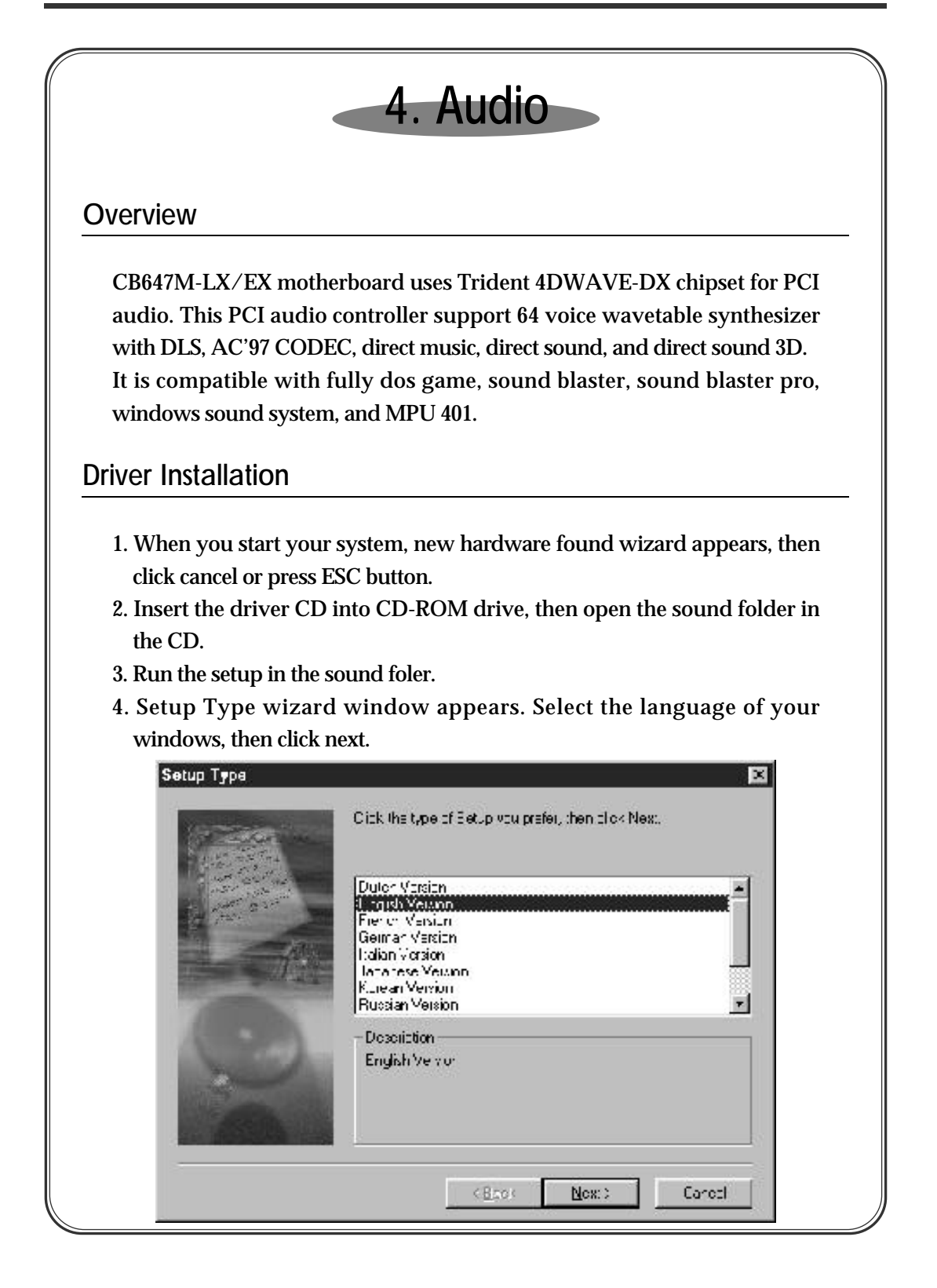

............. *4 - 1* .............

### *4. Audio*

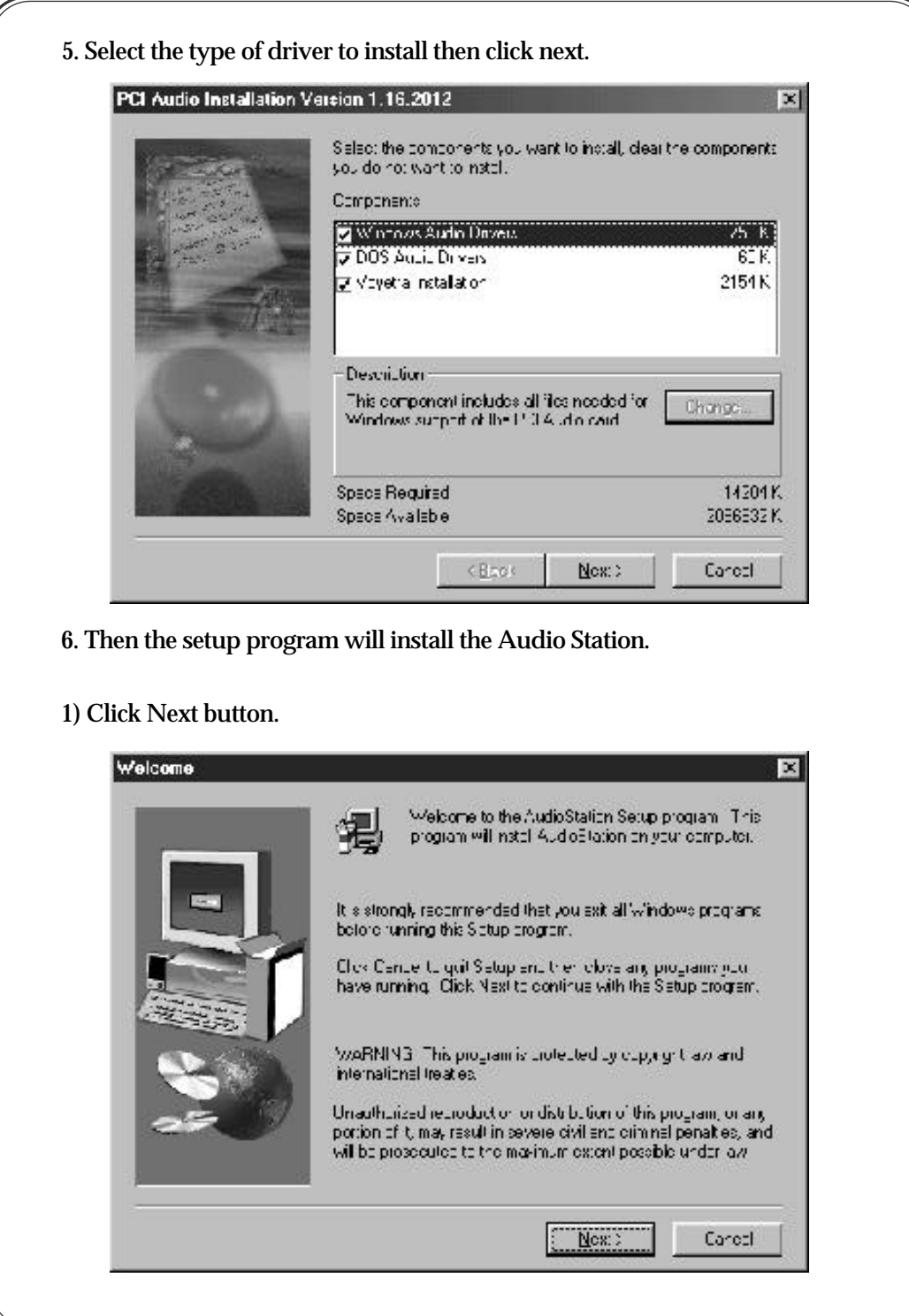

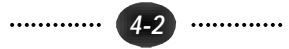

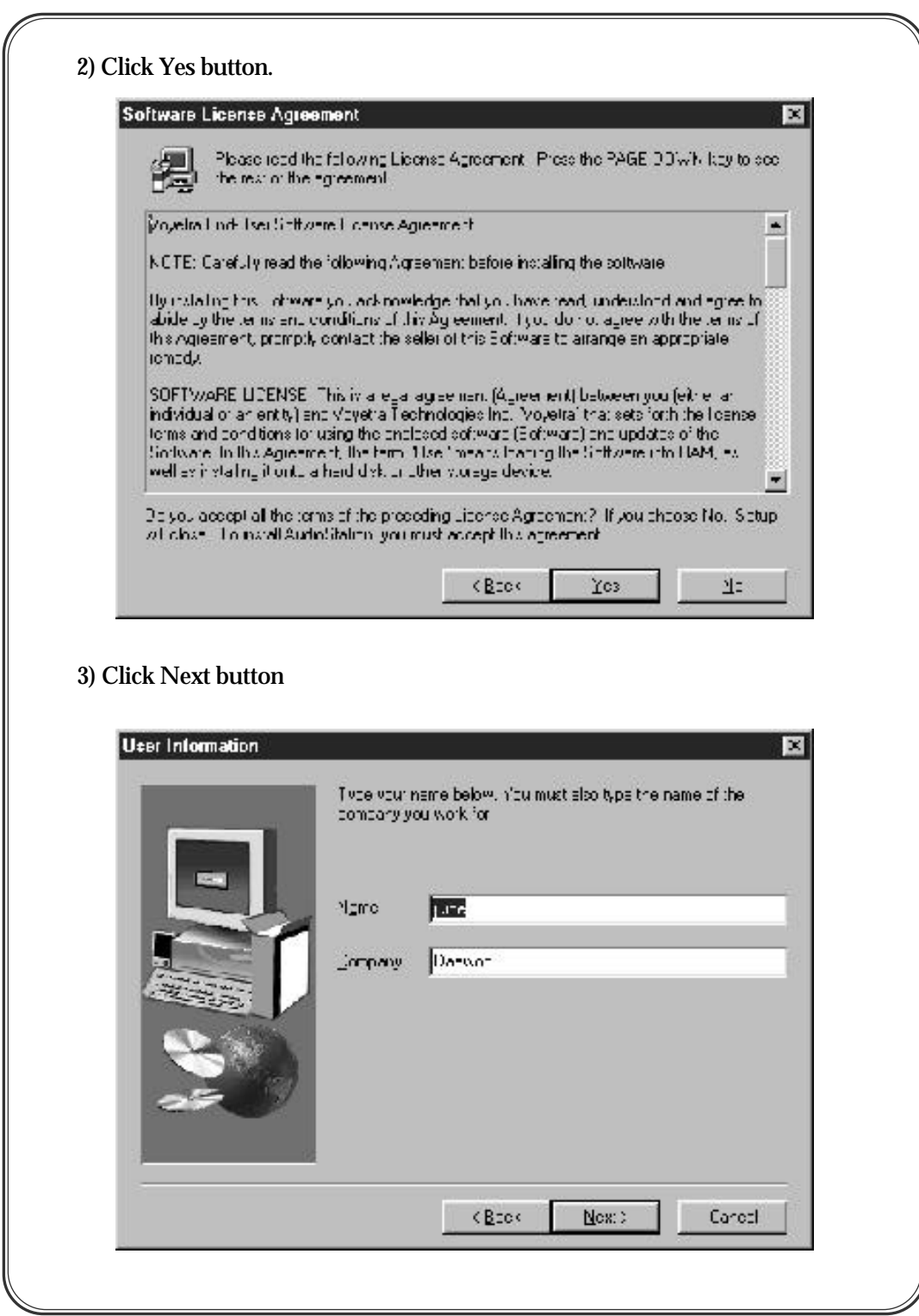

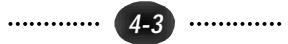

 $\overline{+}$ 

### *4. Audio*

╱

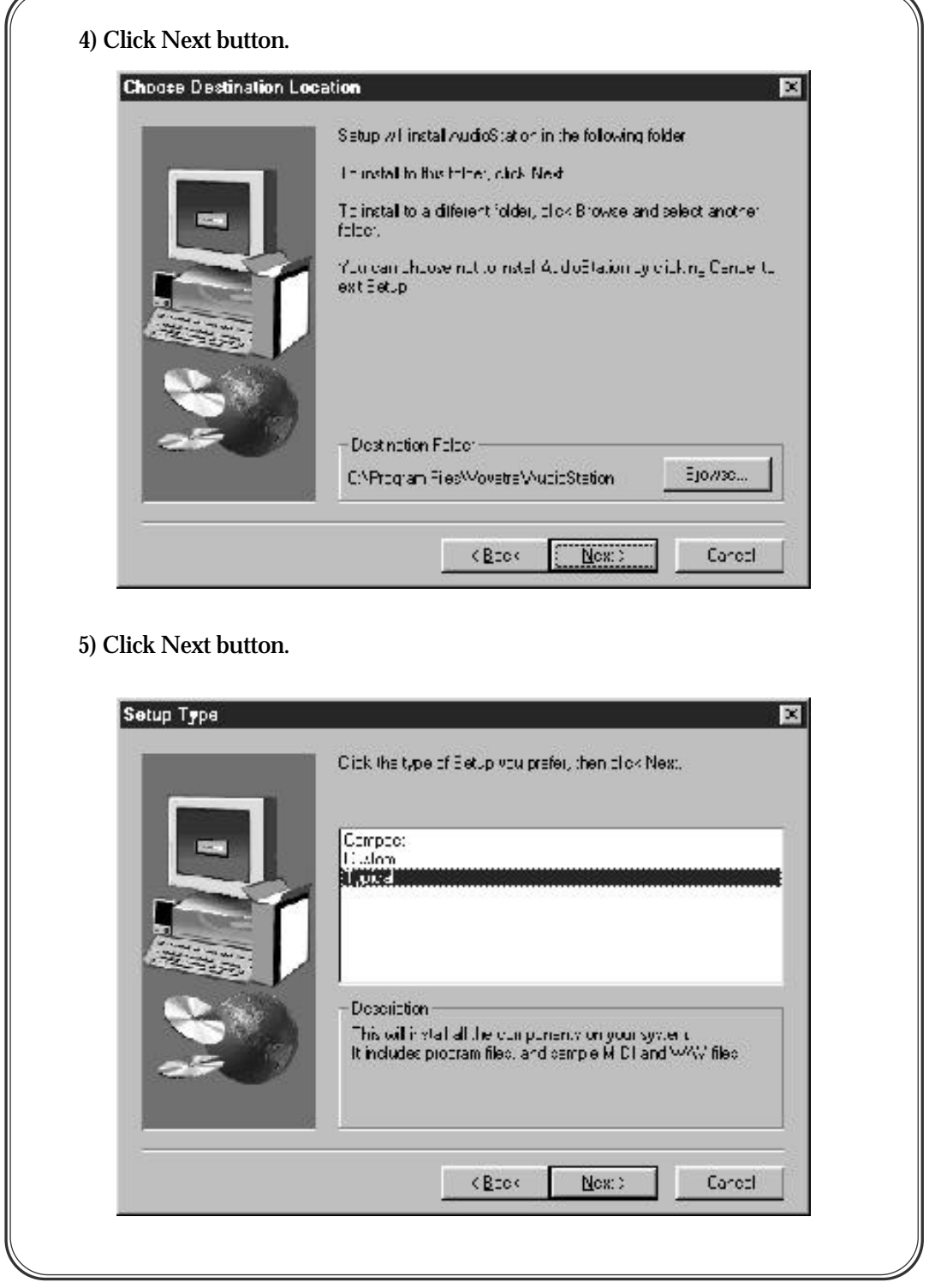

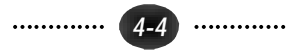

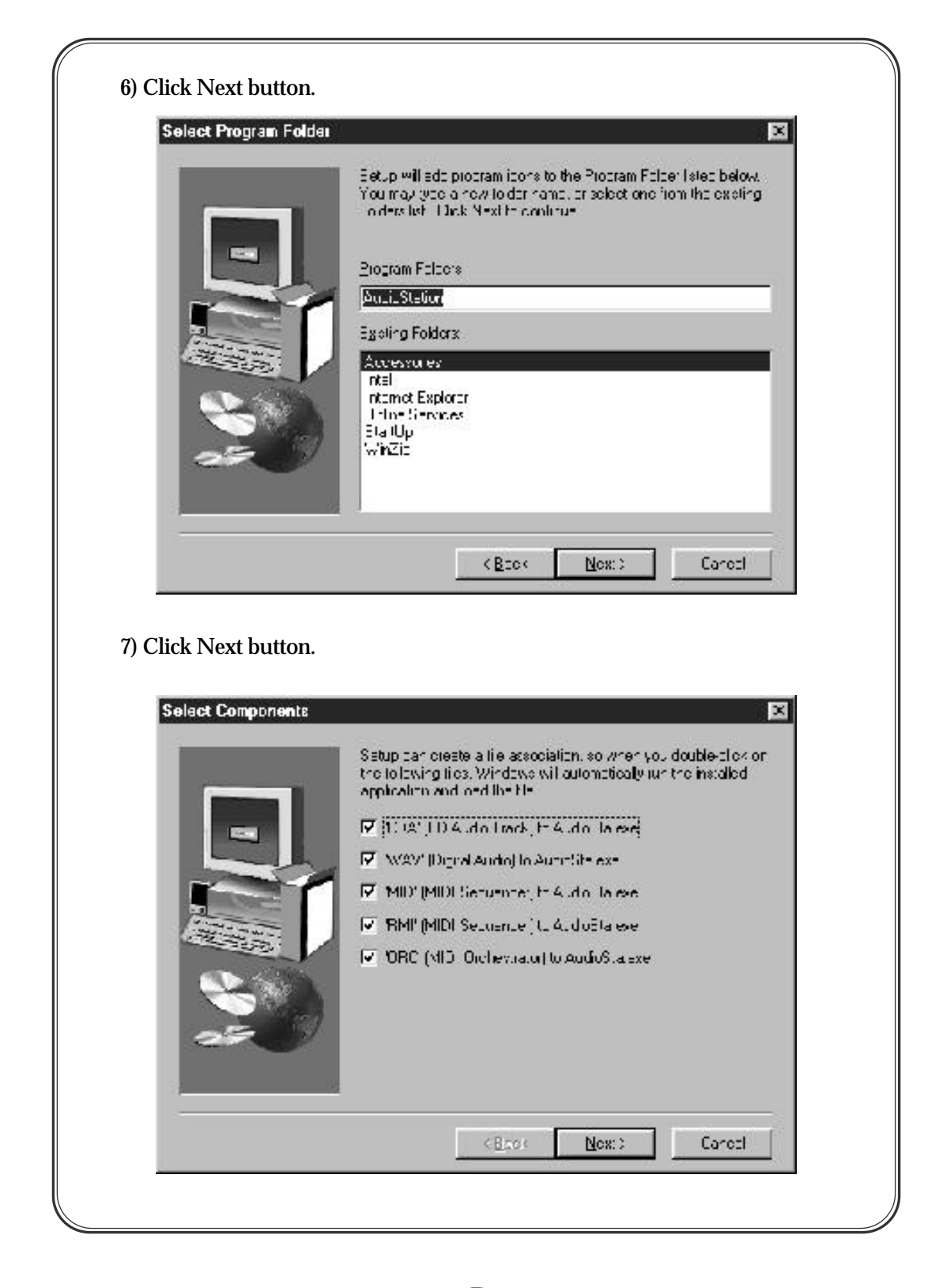

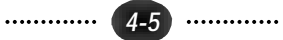

### *4. Audio*

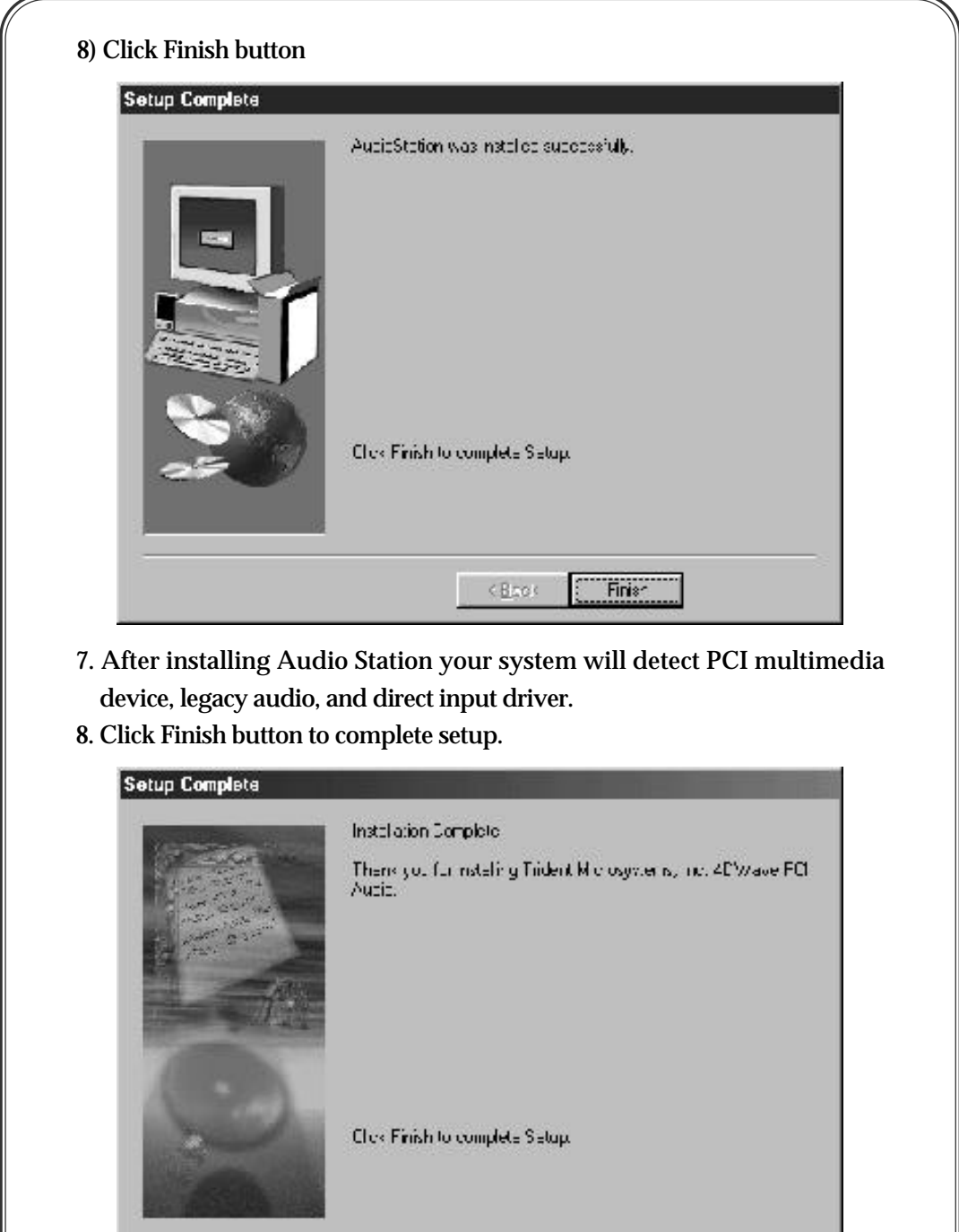

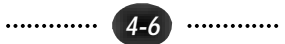

 $\leq$ Back

**El Finisc**